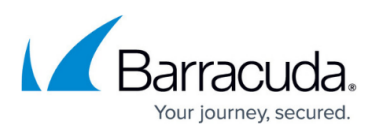

## **How to Run Immediate Archiving in ArchiveOne Enterprise Compliance**

<https://campus.barracuda.com/doc/46205956/>

Once you configure ArchiveOne Enterprise Compliance, you can run an immediate archive using the following steps:

- 1. Open the ArchiveOne Enterprise (Compliance) Admin console.
- 2. Right-click the **Status** node, and click **Immediate Archiving**.
- 3. The **Immediate Archiving** dialog box displays.
- 4. Click **Start** to begin archiving.

You can monitor the archiving process from this window if required, or click **Close** to resume working in the Admin console.

## Barracuda ArchiveOne

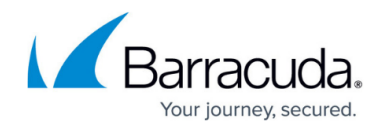

© Barracuda Networks Inc., 2020 The information contained within this document is confidential and proprietary to Barracuda Networks Inc. No portion of this document may be copied, distributed, publicized or used for other than internal documentary purposes without the written consent of an official representative of Barracuda Networks Inc. All specifications are subject to change without notice. Barracuda Networks Inc. assumes no responsibility for any inaccuracies in this document. Barracuda Networks Inc. reserves the right to change, modify, transfer, or otherwise revise this publication without notice.